## **How to Join the Online Info Meeting About the Town Broadband Proposal on Monday, June 15 at 7pm**

*(if the June 15 meeting reaches capacity, there will be a second meeting on Tuesday, June 16 at 7pm)*

## **By telephone: (646) 876-9923 and 862 1889 1715 (Meeting ID)**

**By computer or smart phone:** 

**https://us02web.zoom.us/j/86218891715?pwd=TGVCcFNrbUJ6ckZMKzNDWDlmSlhRZz09**

**Password: 091740**

## **How to join the meeting by telephone only:**

- 1. Dial the number: **(646) 876-9923**
- 2. You will be prompted to enter the meeting ID: **862 1889 1715** followed by the **#** key
- 3. If you're asked for a password, enter: **091740**
- 4. If the meeting has not already started, you will be prompted to press # to wait for the host to join.
- 5. You will be prompted to enter your unique participant ID. This only applies if you have joined on the computer or mobile device or are a panelist in a webinar. **Press # to skip.**
- 6. When you join the meeting, your phone will be muted. To raise your hand to speak, press \*9 and the meeting host will let you know when you have the floor. If necessary, you may also need to press \*6 to unmute.
- 7. To leave the meeting, simply hang up your phone.

## **How to join the meeting by computer or smart phone:**

- 1. To join the webinar, click this link: https://us02web.zoom.us/j/86218891715?pwd=TGVCcFNrbUJ6ckZMKzNDWDlmSlhRZz09
- 2. If you're asked for a password, enter: **091740**
- 3. If the meeting hasn't started yet, you will see a message like the one below. Once the meeting begins, this message will disappear and you will join the meeting.

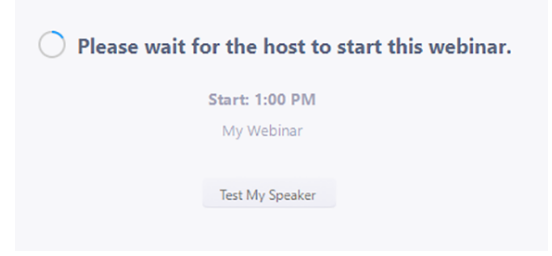

- 4. To view all meeting hosts at once, click the "Gallery view" link on the righthand side of the screen. If you are using your smartphone, swipe left to view all meeting hosts at once.
- 5. When you join the meeting, you will be muted. To speak, click the "Raise Hand" button on your screen. You will receive a notification when you are unmuted. Select "unmute myself" to speak.

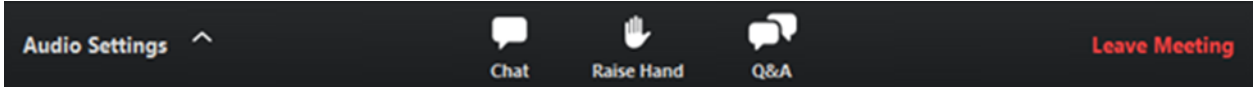

- 6. You can also type your question by clicking the "Q&A" button. Type your question into the Q&A box. Click **Send**.
- 7. **Leave meeting**: Click **Leave meeting** to leave the webinar at any time. If you leave, you can rejoin if the webinar is still in progress.

**If you have any trouble joining the meeting, please call or email Jeremy at 802-363-8799 or info@offgridmedialab.com for technical support.**